## **Configuring ProdPad**

Configuring ProdPad for single sign-on (SSO) enables administrators to manage users of Citrix ADC. Users can securely log on to ProdPad by using the enterprise credentials.

## **Prerequisite**

Browser Requirements: Internet Explorer 11 and above

## **To configure ProdPad for SSO by using SAML:**

- 1. In a browser, type <https://app.prodpad.com/login> and press **Enter**.
- 2. Type your ProdPad admin account credentials (**Email** and **Password**) and click **Log in**.

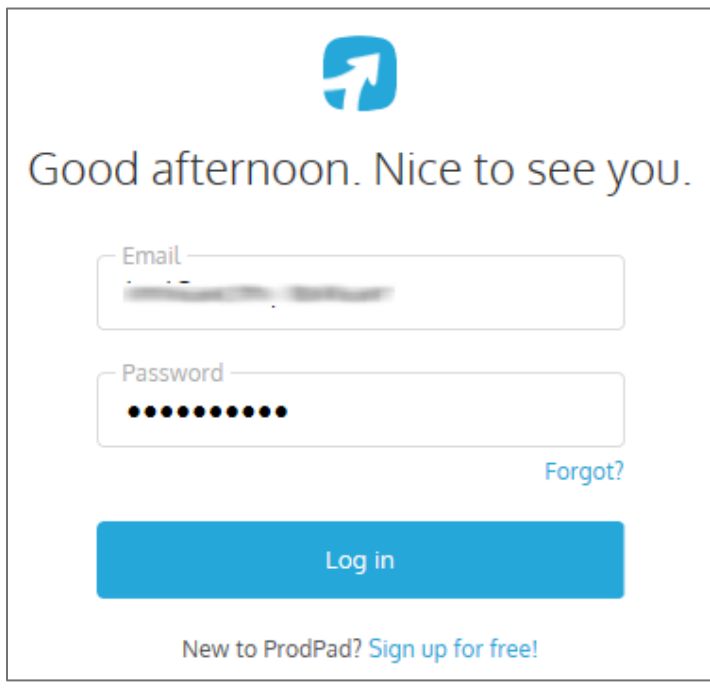

3. In the top-right corner, click the user account and select **Account settings** from the dropdown list.

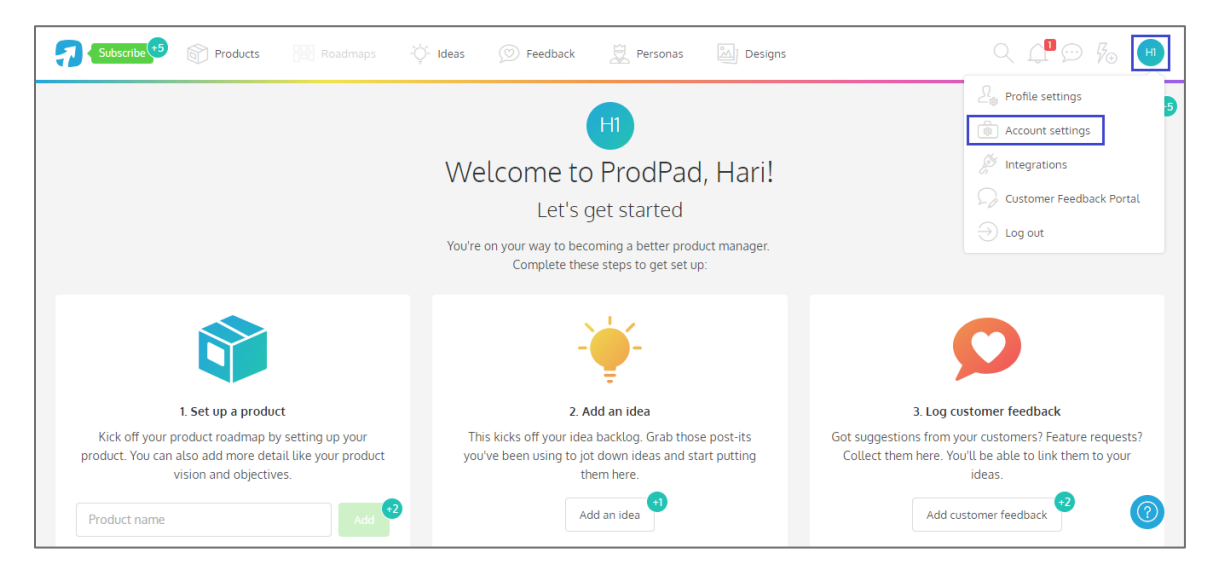

- 4. In the **Account Settings** page, click the **Authentication** tab.
- 5. Click the **Add authentication type** button and select **SAML** from the drop-down list.

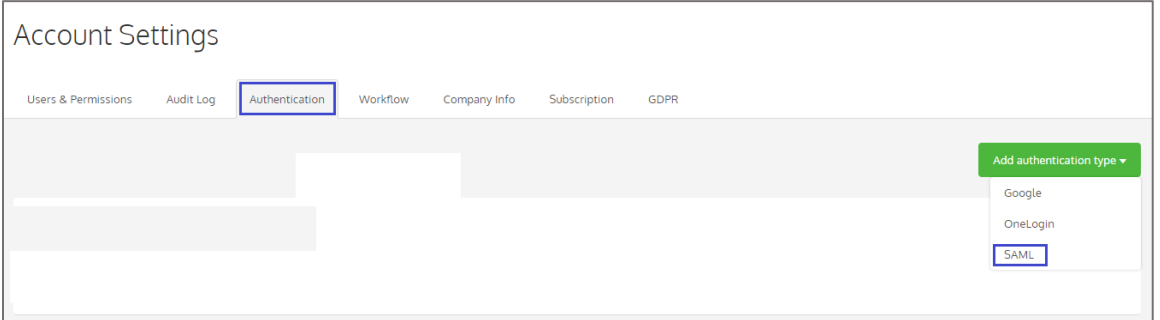

6. Enter the values for the following fields:

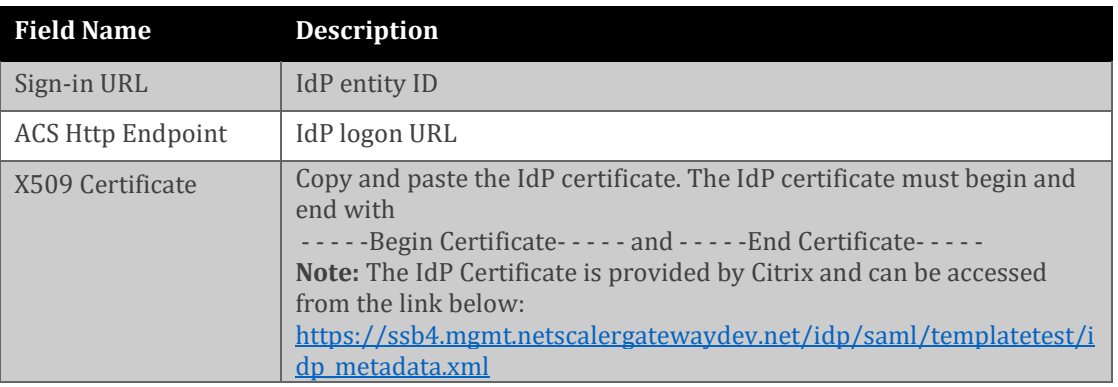

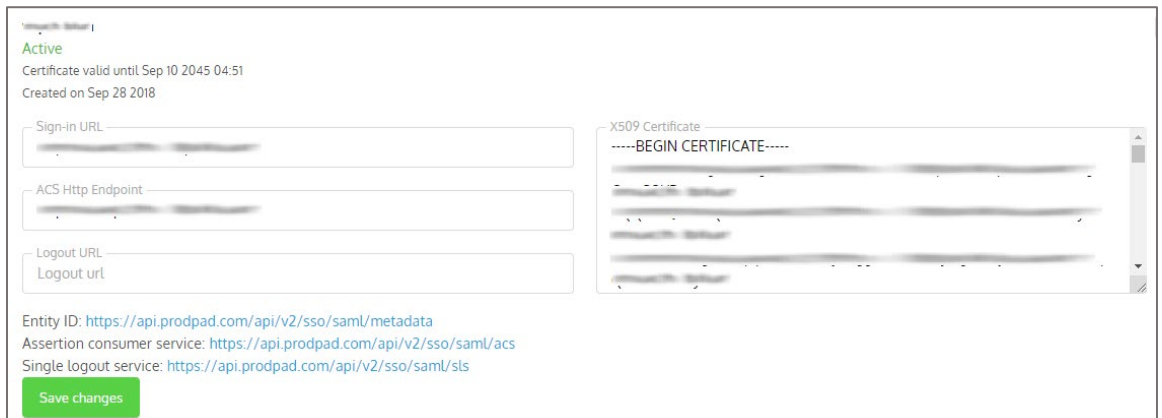

**Note:** Note down the **Entity ID**, **Assertion consumer service**, and **Single logout service** for IdP configuration.

- 7. Click **Save changes**.
- 8. To add users, click the **Users & Permissions** tab in the **Account Settings** page.
- 9. Click the **Invite users** button.

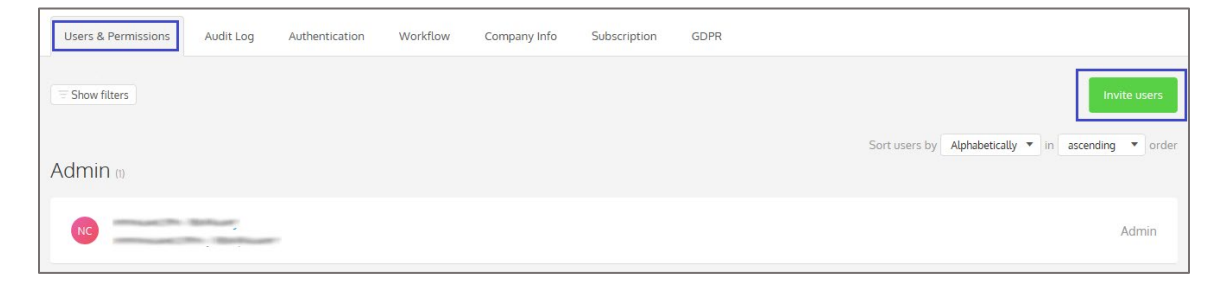

10. Enter the email address of the user and click the **Add** button.

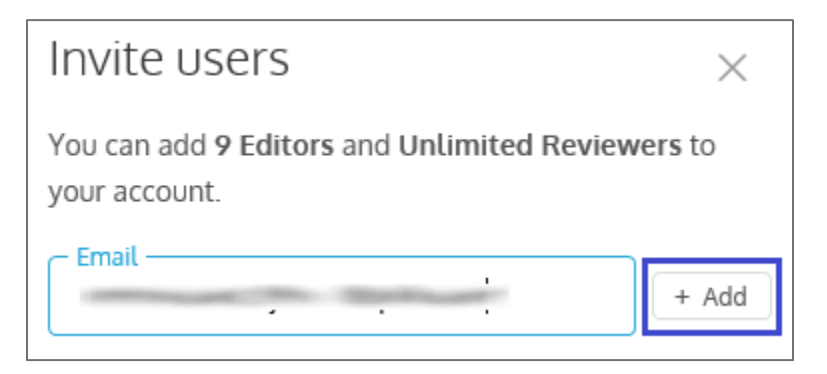

11. Select the user role from the drop-down list and click **Send invites**.

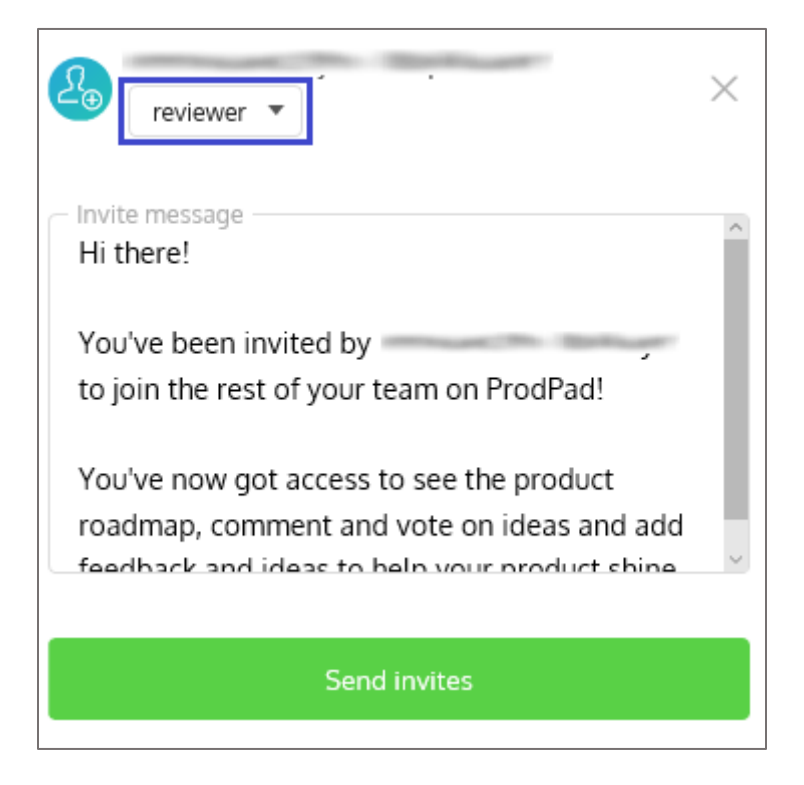